# Installazione guidata di WAP571 Ī

# **Obiettivo**

L'Impostazione guidata è un insieme di istruzioni interattive che guidano l'utente nella configurazione iniziale di WAP571. Queste istruzioni riguardano le configurazioni di base necessarie per il funzionamento di WAP571. La finestra Impostazione guidata Access Point viene visualizzata automaticamente la prima volta che si accede a WAP, ma è possibile accedervi in qualsiasi momento tramite l'interfaccia grafica Web.

L'obiettivo di questo documento è spiegare come configurare WAP571 tramite l'installazione guidata.

## Dispositivi interessati

• WAP571

#### Versione del software

● V1.0.0.1

## Configurazione guidata

Passaggio 1. Accedere all'utility di configurazione Web e scegliere Esegui installazione guidata. Viene visualizzata la finestra Configurazione guidata Access Point.

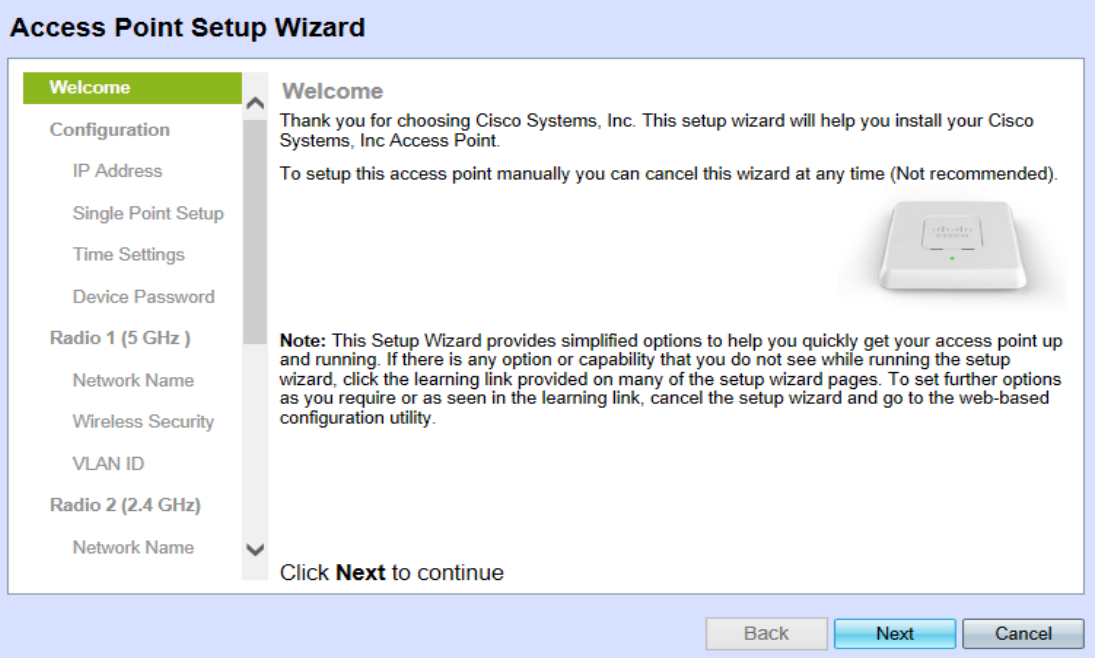

Nota: Se è la prima volta che si accede al dispositivo, questa finestra viene visualizzata automaticamente.

Passaggio 2. Fare clic su Avanti per continuare. Viene visualizzata la pagina Configura dispositivo - indirizzo IP:

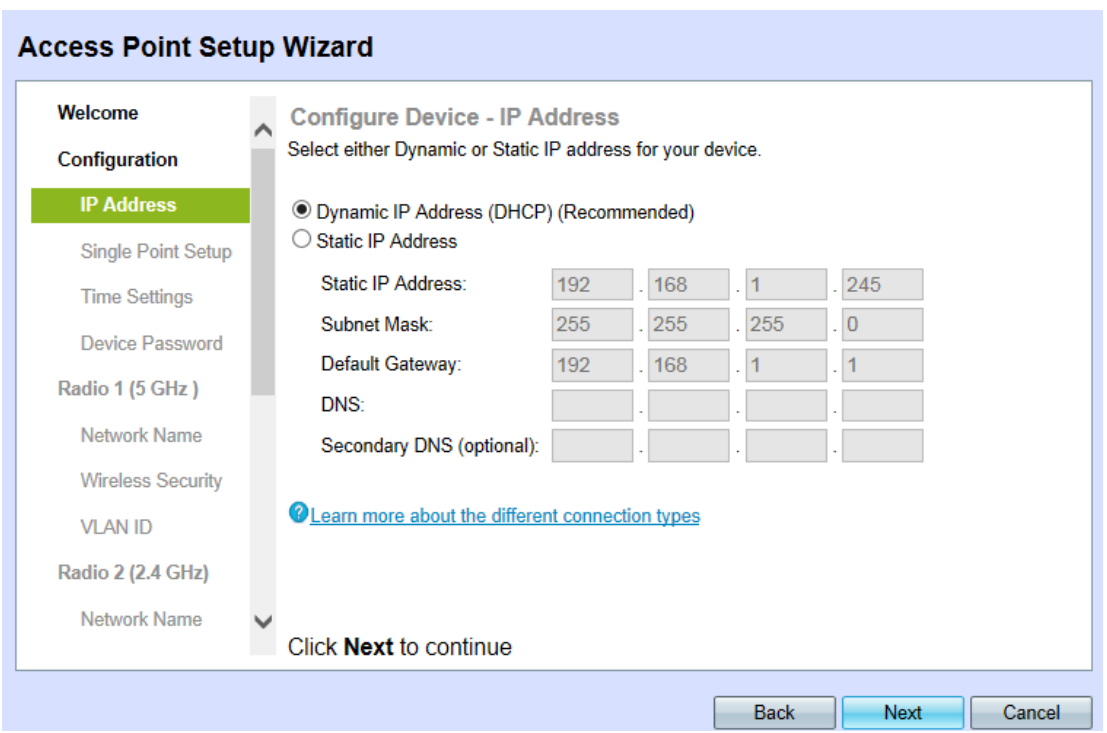

Passaggio 3. Fare clic sul pulsante di opzione corrispondente al metodo che si desidera utilizzare per determinare l'indirizzo IP del dispositivo.

·Indirizzo IP dinamico (DHCP): l'indirizzo IP del WAP viene assegnato dal server DHCP. Questa è l'impostazione consigliata. Se l'opzione è selezionata, andare al [punto 9.](#page-2-0)

**O Dynamic IP Address (DHCP) (Recommended)** 

·Indirizzo IP statico: stabilire un indirizzo IP fisso (statico) per il punto di accesso WAP. Questo indirizzo non verrà modificato se non viene riconfigurato.

**Configure Device - IP Address** 

Select either Dynamic or Static IP address for your device.

O Dynamic IP Address (DHCP) (Recommended)

Static IP Address

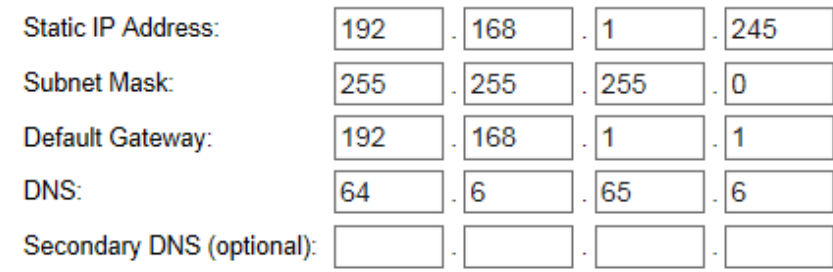

Passaggio 4. Nel campo Static IP Address (Indirizzo IP statico), immettere l'indirizzo IP del WAP.

Nota: Questo indirizzo IP viene stabilito dall'utente e non deve essere utilizzato da altri dispositivi nella rete.

Passaggio 5. Nel campo Subnet mask, immettere la subnet mask desiderata per l'indirizzo IP.

Passaggio 6. Nel campo Gateway predefinito, immettere l'indirizzo IP del gateway predefinito desiderato per il WAP.

Nota: Il gateway predefinito è in genere l'indirizzo IP privato assegnato al router.

Passaggio 7. Nel campo DNS, immettere l'indirizzo IP del server DNS (Primary Domain Name System) desiderato.

Nota: Se si desidera accedere a pagine Web esterne, è consigliabile utilizzare il server DNS fornito dal provider di servizi Internet (ISP).

Passaggio 8. (Facoltativo) Nel campo DNS secondario, immettere l'indirizzo IP del DNS secondario desiderato.

<span id="page-2-0"></span>Passaggio 9. Fare clic su Avanti per continuare. Viene visualizzata la pagina Impostazione punto singolo - Imposta cluster:

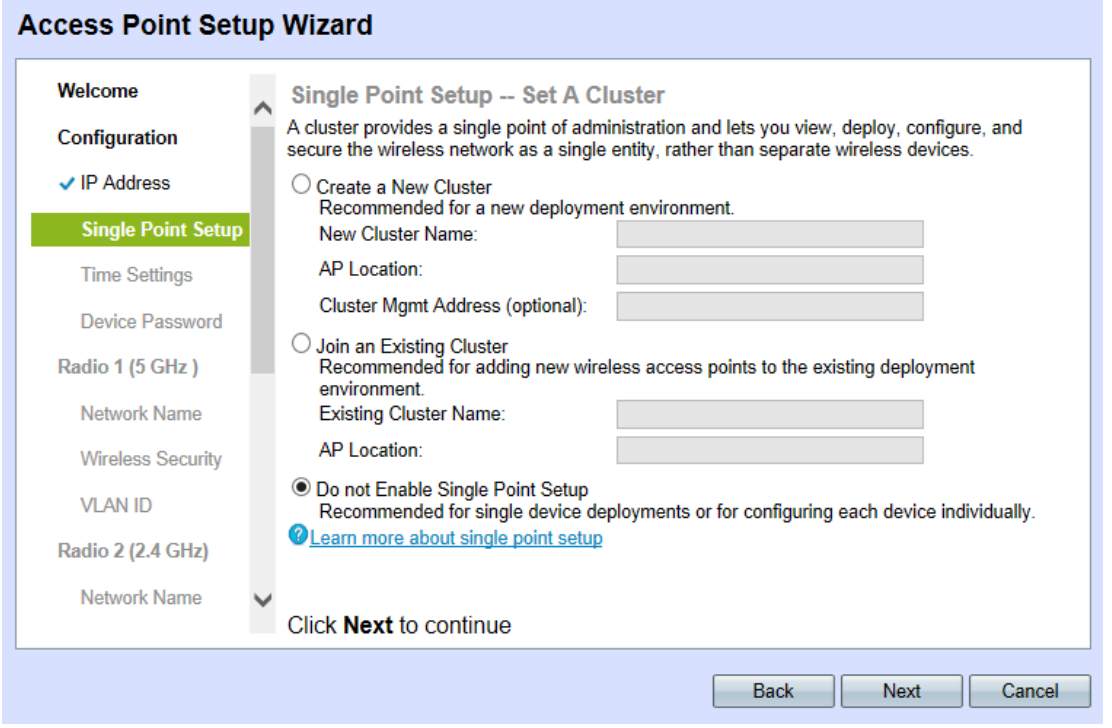

Passaggio 10. Fare clic sul pulsante di opzione corrispondente all'impostazione cluster desiderata. Un cluster consente di configurare più punti di accesso contemporaneamente. Se si decide di non utilizzare un cluster, sarà necessario configurarlo singolarmente.

·Creare un nuovo cluster — Creare un nuovo cluster per i punti di accesso.

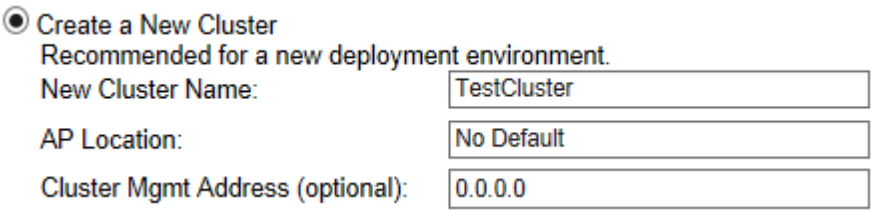

·Aggiunta a un cluster esistente: aggiunta a un cluster PA esistente nella rete.

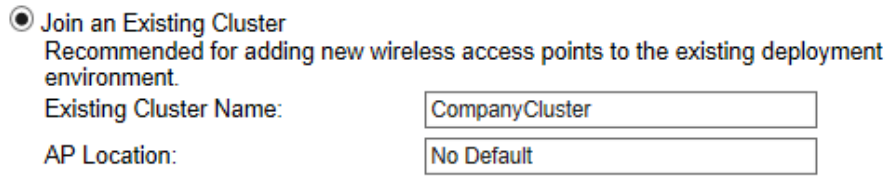

·Non abilitare Single Point Setup - Single Point Setup (cluster) non è consentito. Se l'opzione è selezionata, andare al [punto 14](#page-3-0).

● Do not Enable Single Point Setup Recommended for single device deployments or for configuring each device individually.

Nota: Se è selezionata l'opzione Aggiungi a cluster esistente, WAP configurerà le altre impostazioni in base al cluster. Fare clic su Avanti. Verrà visualizzata una pagina di conferma in cui viene richiesto se si desidera partecipare al cluster. Fare clic su Invia per unirsi al cluster. Al termine della configurazione, fare clic su Fine per uscire dall'Installazione guidata.

Passaggio 11. Nel campo Nuovo o Esistente Nome cluster immettere il nome del cluster desiderato.

Passaggio 12. Nel campo Ubicazione AP, immettere l'ubicazione fisica del punto di accesso. Questo campo non influisce sul funzionamento del punto di accesso.

Passaggio 13. (Facoltativo) Se si crea un nuovo cluster, immettere l'indirizzo di gestione desiderato nel campo Indirizzo gestione cluster.

<span id="page-3-0"></span>Passaggio 14. Fare clic su Avanti per continuare. Viene visualizzata la pagina Configura dispositivo - Imposta data e ora di sistema:

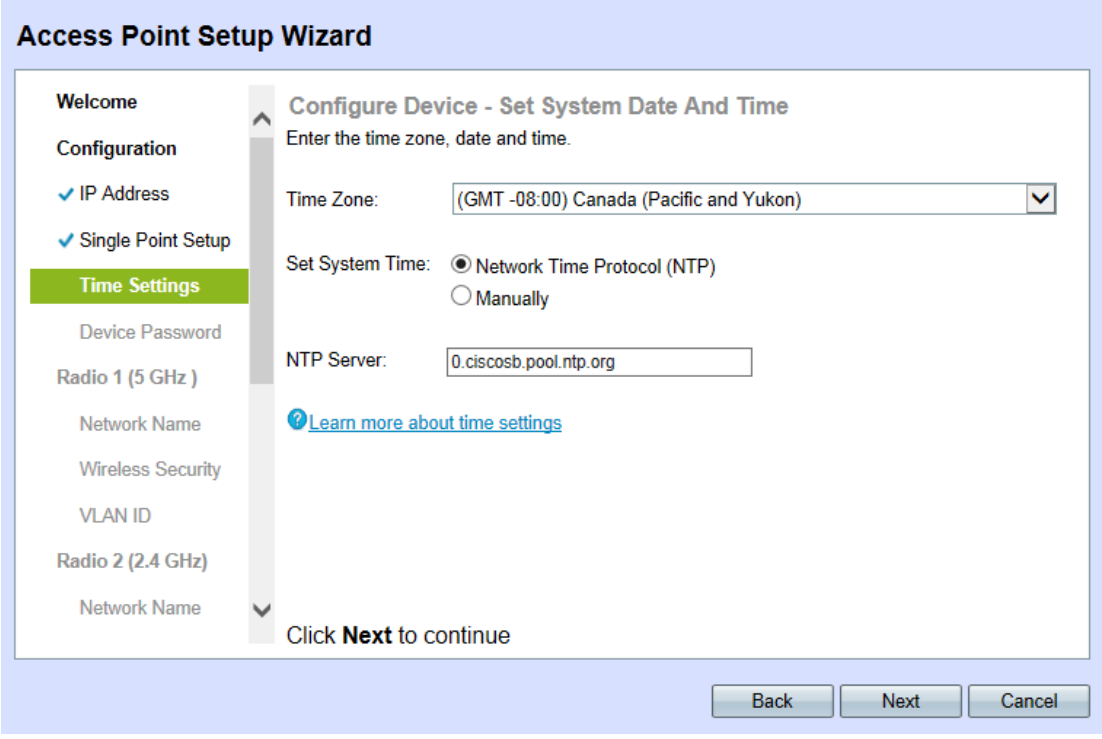

Passaggio 15. Selezionare il fuso orario appropriato dall'elenco a discesa Fuso orario.

Passaggio 16. Fare clic sul pulsante di opzione corrispondente al metodo desiderato per impostare l'ora di sul WAP.

·Protocollo NTP (Network Time Protocol): il protocollo WAP ottiene l'ora da un server NTP.

(GMT -08:00) Canada (Pacific and Yukon) V Time Zone:

·Manualmente: l'ora viene immessa manualmente nel WAP. Se l'opzione è selezionata, andare al [punto 18.](#page-4-0)

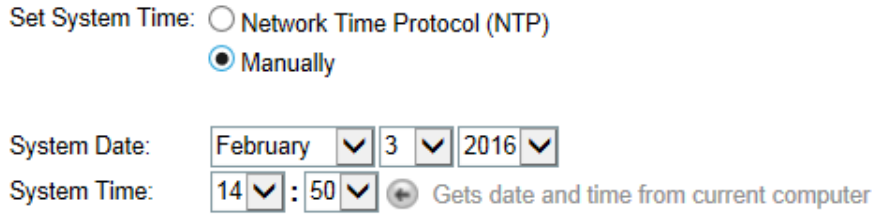

Passaggio 17. Se è stato selezionato Network Time Protocol, immettere l'URL del server NTP che fornirà la data e l'ora nel campo Server NTP. Andare al [Passaggio 20.](#page-4-1)

<span id="page-4-0"></span>Passaggio 18. Selezionare il mese, il giorno e l'anno rispettivamente nell'elenco a discesa Data sistema.

Passaggio 19. Selezionare l'ora e i minuti rispettivamente nell'elenco a discesa Ora di sistema.

<span id="page-4-1"></span>Passaggio 20. Fare clic su Avanti per continuare. Viene visualizzata la pagina Configura dispositivo - Imposta password:

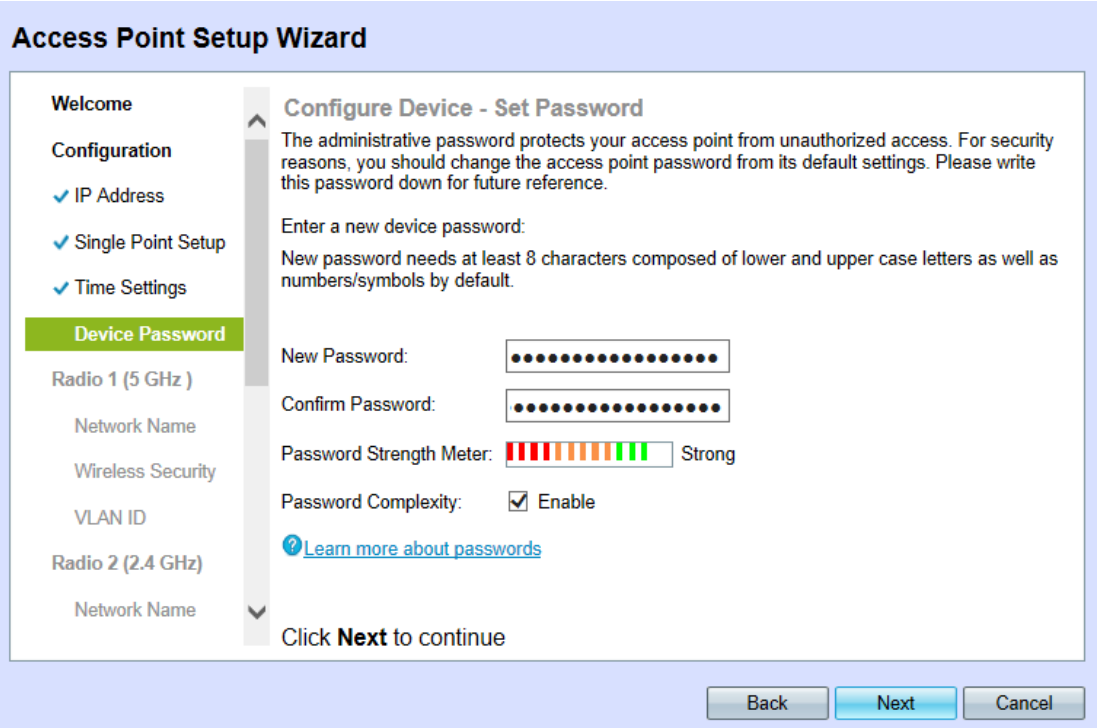

Passaggio 21. Nel campo Nuova password, immettere una nuova password. Questa password consente l'accesso amministrativo al WAP.

Passaggio 2. Nel campo Conferma password, immettere nuovamente la stessa password.

Nota: Quando si immette la password, il numero e il colore delle barre verticali cambiano per indicare l'intensità della password nel modo seguente:

·Rosso: la password non soddisfa i requisiti minimi di complessità.

·Arancione: la password soddisfa i requisiti minimi di complessità, ma la sua complessità è scarsa.

·Verde: la password è complessa e supera i requisiti minimi di complessità.

Passaggio 23. (Facoltativo) Per abilitare/disabilitare la complessità della password, selezionare la casella di controllo Abilita.

Nota: La complessità della password richiede che la password sia composta da almeno 8 caratteri e sia composta da lettere minuscole e maiuscole e numeri o simboli.

<span id="page-5-0"></span>Passaggio 24. Fare clic su Avanti per continuare. OSPF (Open Shortest Path First) Configura radio 1|2 - Assegnare un nome alla rete wireless apertura pagina:

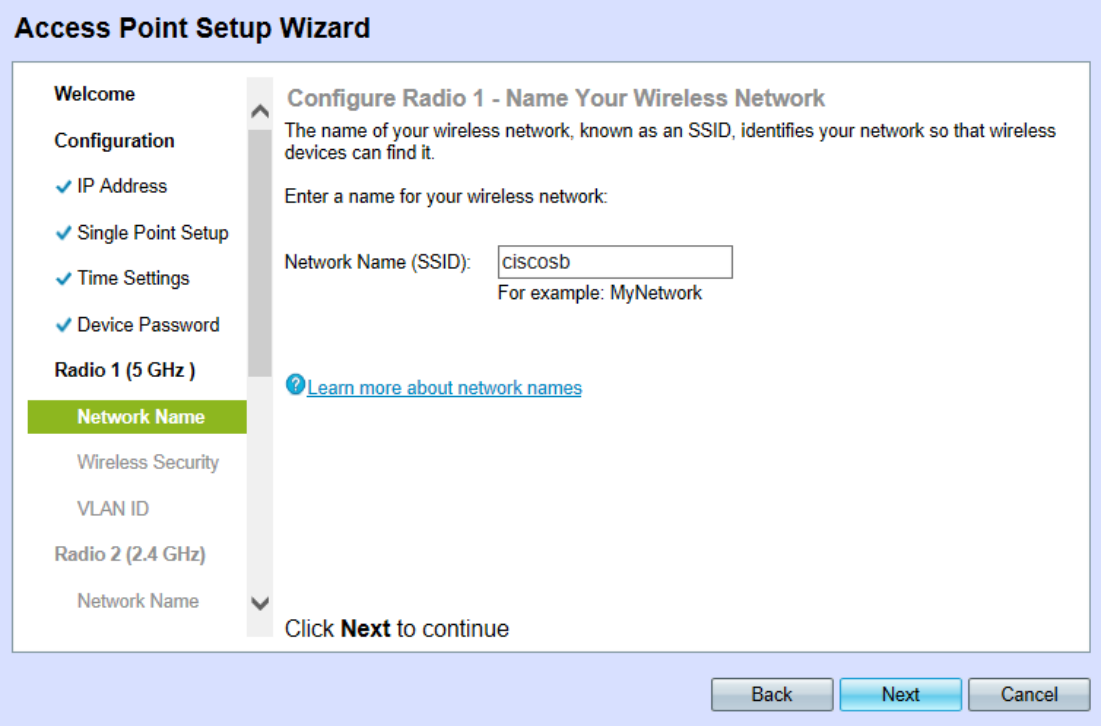

Passaggio 25. Nel campo Nome rete (SSID), immettere l'SSID (Service Set Identification) della rete wireless. SSID è il nome della rete locale (LAN) wireless.

Passaggio 26. Fare clic su Avanti e viene visualizzata la pagina Configura radio 1/2 -Proteggi rete wireless:

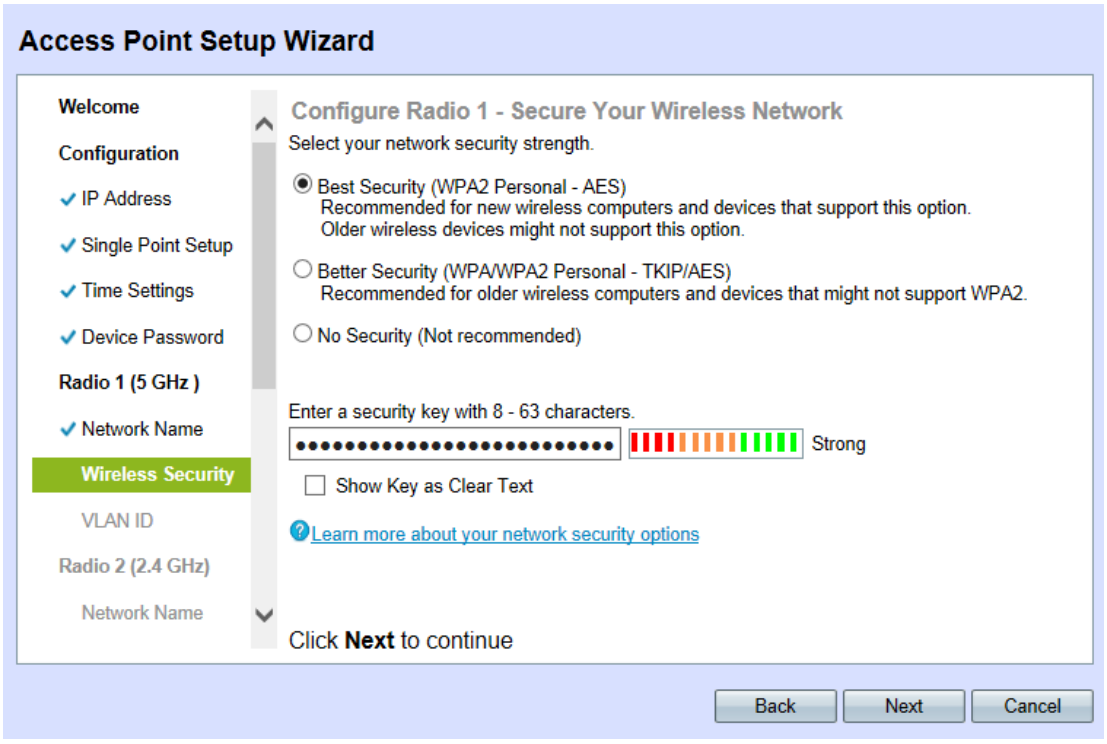

Passaggio 27. Fare clic sul pulsante di opzione corrispondente al metodo di sicurezza di rete desiderato. I metodi sono i seguenti:

·Massima sicurezza (WPA2 Personal - AES): WPA2 è la seconda versione della tecnologia di controllo degli accessi e della sicurezza WPA per le reti wireless Wi-Fi, che include la crittografia AES-CCMP. Questa versione del protocollo offre la migliore protezione dello standard IEEE 802.11i. Tutte le stazioni client della rete dovranno essere in grado di supportare WPA2. WPA2 non consente l'utilizzo del protocollo TKIP (Temporal Key Integrity Protocol), poiché presenta limitazioni note.

·Migliore sicurezza (WPA Personal - TKIP/AES): WPA Personal è uno standard Wi-Fi Alliance IEEE 802.11i, che include la crittografia AES-CCMP e TKIP. Garantisce la sicurezza quando esistono dispositivi wireless meno recenti che supportano WPA originale ma non la nuova WPA2.

·Nessuna protezione: la rete wireless non richiede una password e può essere utilizzata da chiunque. Se si sceglie Nessuna protezione, andare al [passo 30.](#page-6-0)

Passaggio 28. Nel campo Security Key (Chiave di sicurezza), immettere la password desiderata per la rete.

Passaggio 29. (Facoltativo) Per visualizzare la password durante la digitazione, selezionare la casella di controllo Mostra chiave come testo non crittografato.

<span id="page-6-0"></span>Passaggio 30. Fare clic su Avanti per continuare. Viene visualizzata la pagina Configura radio 1|2 - Assegna l'ID VLAN per la rete wireless:

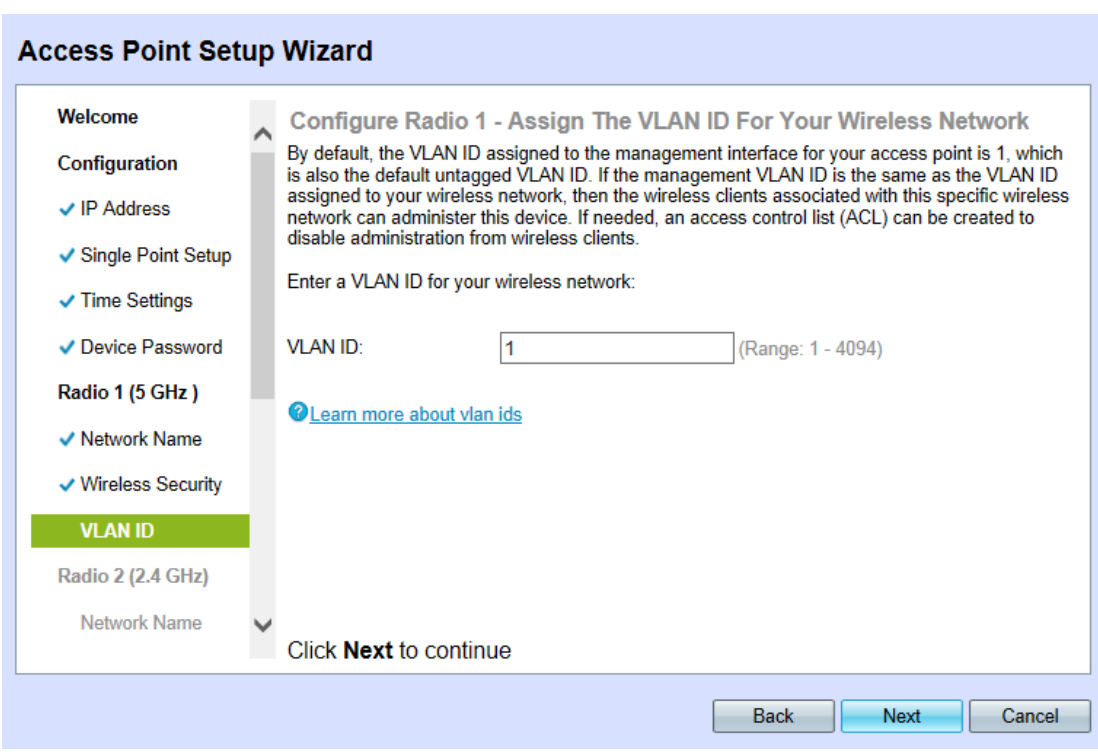

Nota: Se si seleziona No Security, il dispositivo chiederà di confermare la decisione.

<span id="page-7-0"></span>Passaggio 31. Nel campo ID VLAN, immettere il numero ID della VLAN desiderata a cui appartiene il WAP.

Nota: L'ID VLAN deve corrispondere a uno degli ID VLAN supportati sulla porta del dispositivo remoto connesso al WAP.

Nota: Ripetere i punti [24](#page-5-0)[-31](#page-7-0) per configurare Radio 2; il processo di configurazione è identico per entrambe le radio.

Passaggio 32. Fare clic su Avanti per continuare. Viene visualizzata la pagina Abilita Captive Portal - Crea rete guest:

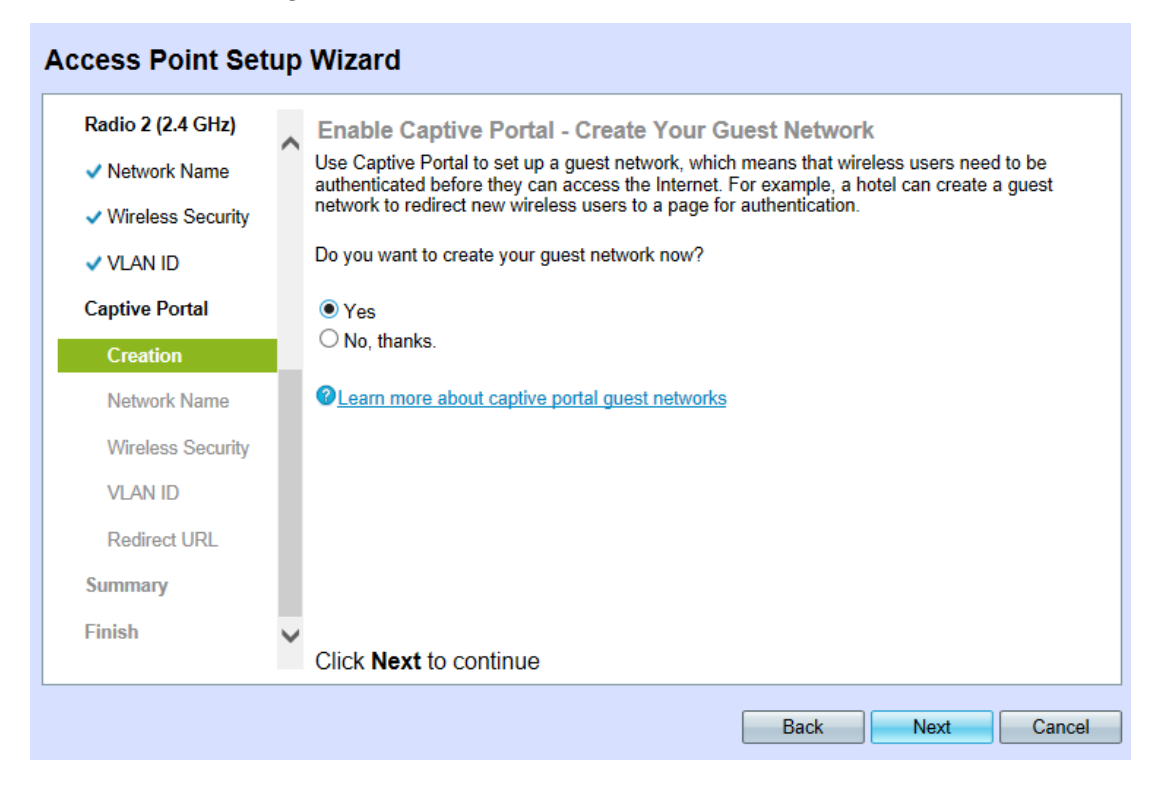

Passaggio 3. Per creare una rete guest, fare clic su Sì. Una rete guest richiede l'autenticazione degli utenti prima di poter accedere a Internet. Se si seleziona No, andare al [passo 47.](#page-11-0)

Nota: Si tratta di una rete separata da quelle configurate durante le fasi [24](#page-5-0) - [31](#page-7-0).

Passaggio 34. Fare clic su Avanti per continuare. Viene visualizzata la pagina Abilita Captive Portal - Denominazione rete guest:

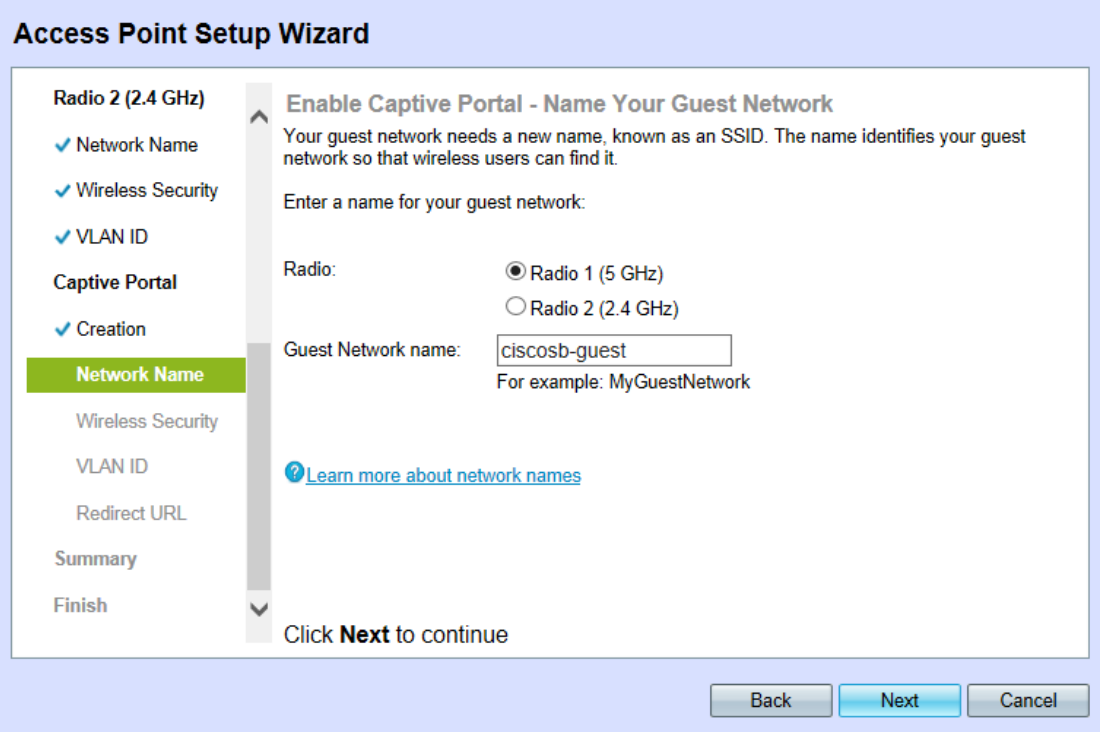

Passaggio 35. Fare clic sul pulsante di opzione corrispondente all'onda radio desiderata nel campo Radio.

·Radio 1 (5 GHz)

·Radio 2 (2,4 GHz)

Passaggio 36. Nel campo Nome rete guest immettere il SSID della rete guest.

Passaggio 37. Fare clic su Avanti per continuare. Viene visualizzata la pagina Abilita Captive Portal - Secure Your Guest Network:

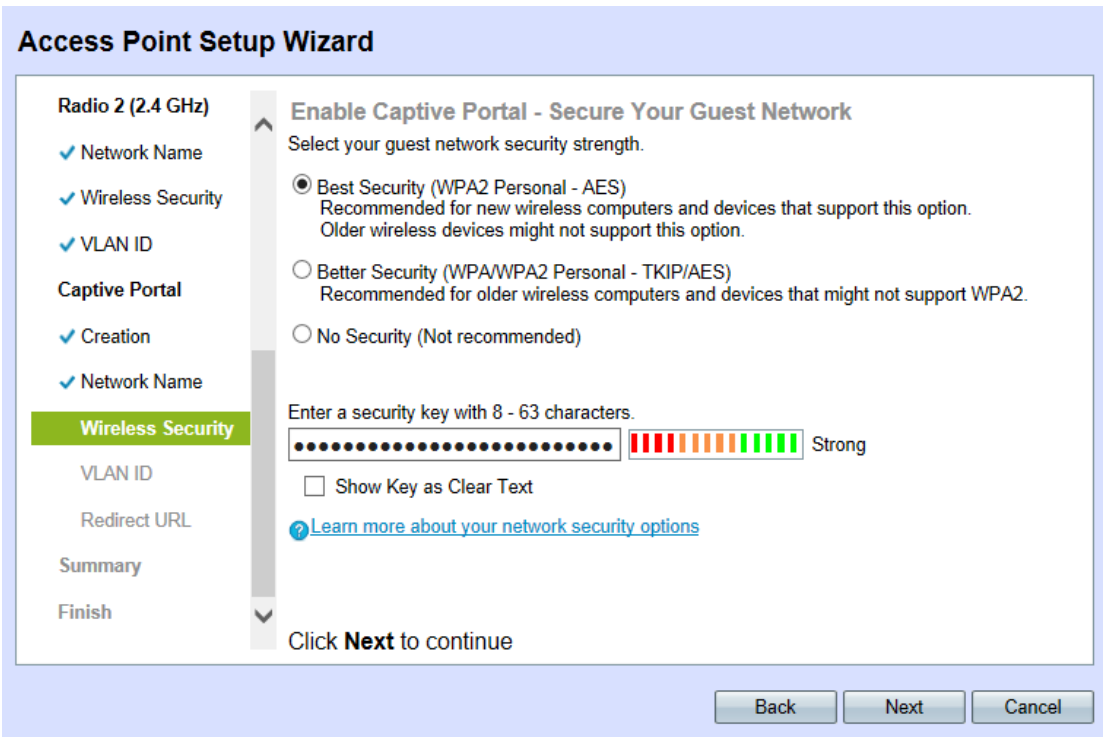

Passaggio 38. Fare clic sul pulsante di opzione corrispondente al metodo di sicurezza di rete desiderato. I metodi sono i seguenti:

·Massima sicurezza (WPA2 Personal - AES): WPA2 è la seconda versione della tecnologia di controllo degli accessi e della sicurezza WPA per le reti wireless Wi-Fi, che include la crittografia AES-CCMP. Questa versione del protocollo offre la migliore protezione dello standard IEEE 802.11i. Tutte le stazioni client della rete dovranno essere in grado di supportare WPA2. WPA2 non consente l'utilizzo del protocollo TKIP (Temporal Key Integrity Protocol) con limitazioni note.

·Migliore sicurezza (WPA Personal - TKIP/AES): WPA Personal è uno standard Wi-Fi Alliance IEEE 802.11i, che include la crittografia AES-CCMP e TKIP. Garantisce la sicurezza quando esistono dispositivi wireless meno recenti che supportano WPA originale ma non la nuova WPA2.

·Nessuna protezione: la rete wireless non richiede una password e può essere utilizzata da chiunque. Se si sceglie Nessuna protezione, andare al [passo 42.](#page-10-0)

Passaggio 39. Nel campo Security Key (Chiave di sicurezza), immettere la password desiderata per la rete.

Passaggio 40. (Facoltativo) Per visualizzare la password durante la digitazione, selezionare la casella di controllo Mostra chiave come testo non crittografato.

Passaggio 41. Fare clic su Avanti per continuare. Viene visualizzata la pagina Enable Captive Portal - Assign The VLAN ID For Your Wireless Network (Abilita portale vincolato - Assegna l'ID VLAN per la rete wireless):

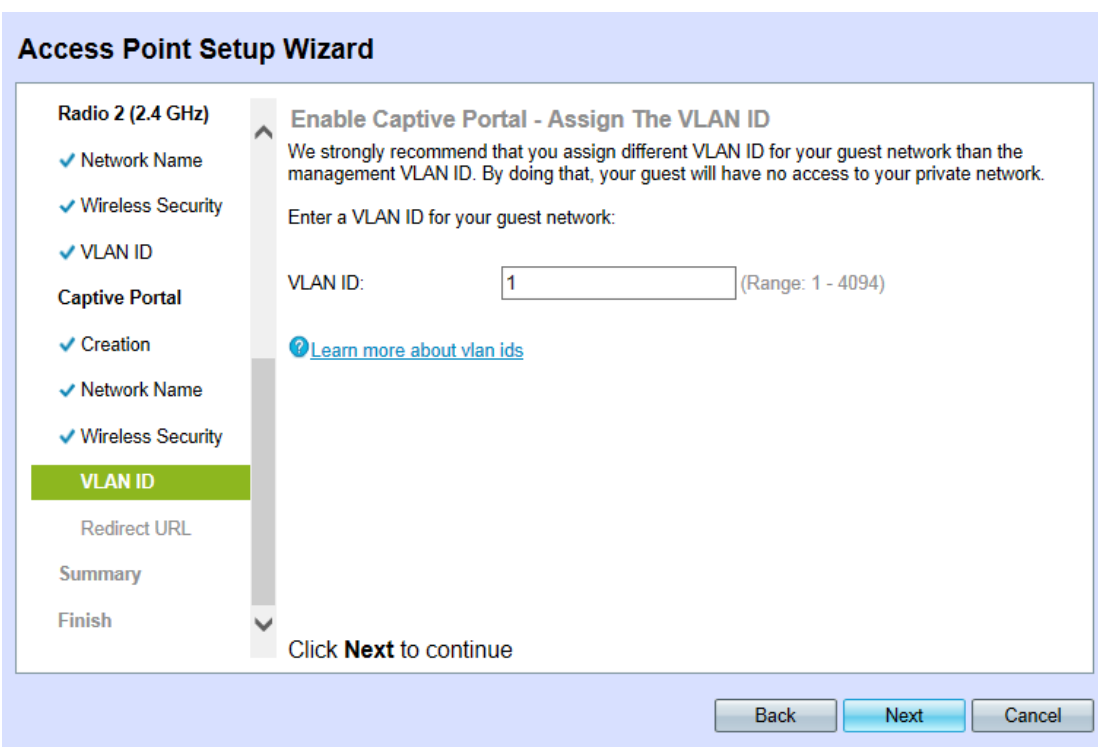

Nota: Se si seleziona No Security, il dispositivo chiederà di confermare la decisione.

<span id="page-10-0"></span>Passaggio 42. Nel campo VLAN ID, immettere il numero ID della VLAN desiderata a cui appartiene il WAP.

Nota: L'ID VLAN deve corrispondere a uno degli ID VLAN supportati sulla porta del dispositivo remoto connesso al WAP.

Passaggio 43. Fare clic su Avanti per continuare. Viene visualizzata la pagina Abilita portale vincolato - Abilita URL di reindirizzamento:

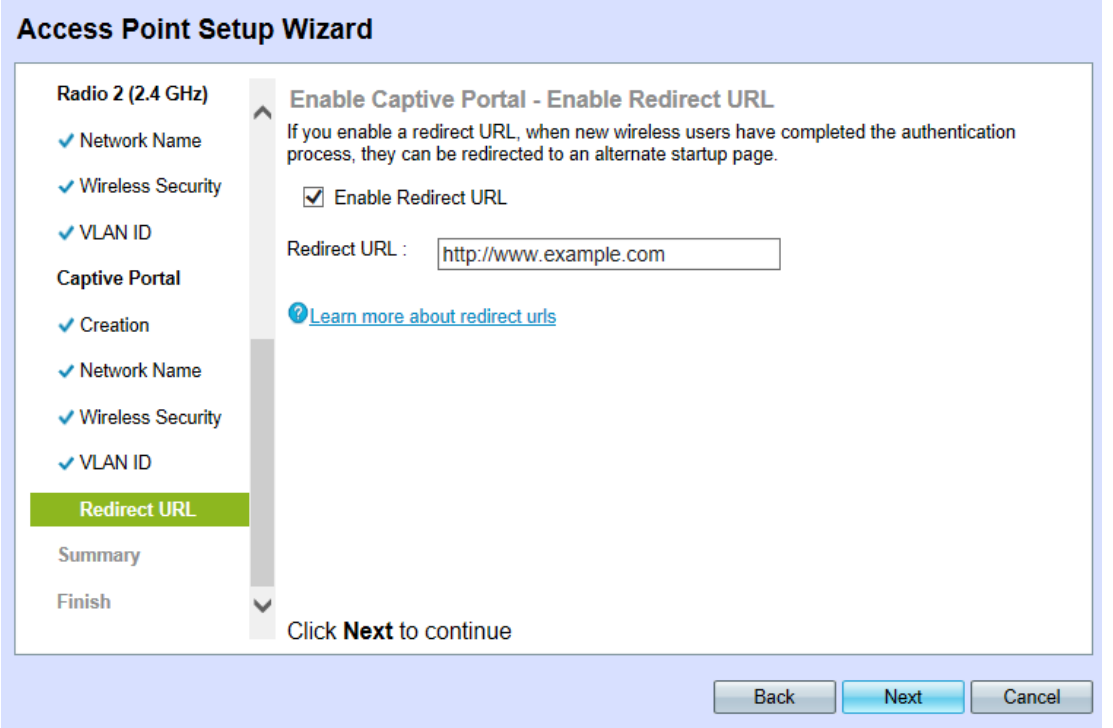

Passaggio 4. (Facoltativo) Per reindirizzare gli utenti wireless a una pagina Web dopo aver effettuato l'accesso alla rete guest, selezionare la casella di controllo Abilita URL di reindirizzamento. Se non è abilitato, andare al [passo 46.](#page-11-1)

Passaggio 45. Nel campo Redirect URL, immettere la pagina Web a cui si desidera reindirizzare gli utenti dopo il lungo accesso alla rete guest.

<span id="page-11-1"></span>Passaggio 46. Fare clic su Avanti per continuare. Viene visualizzata la pagina Riepilogo -Conferma impostazioni:

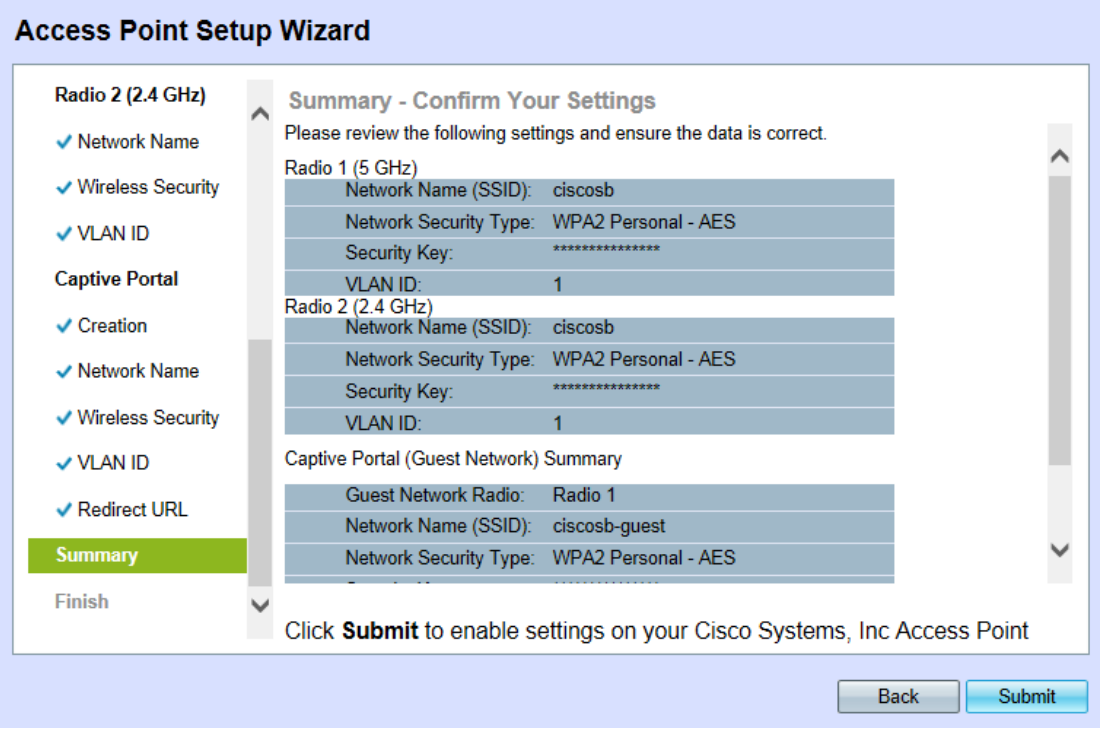

<span id="page-11-0"></span>Passaggio 47. (Facoltativo) Per modificare un'impostazione, fare clic su Indietro fino a raggiungere la pagina desiderata.

Passaggio 48. (Facoltativo) Se si desidera uscire dall'Installazione guidata e annullare tutte le modifiche apportate, fare clic su Annulla.

Passaggio 49. Verificare le impostazioni della rete e della rete guest. Fare clic su Submit (Invia) per abilitare le impostazioni in WAP.

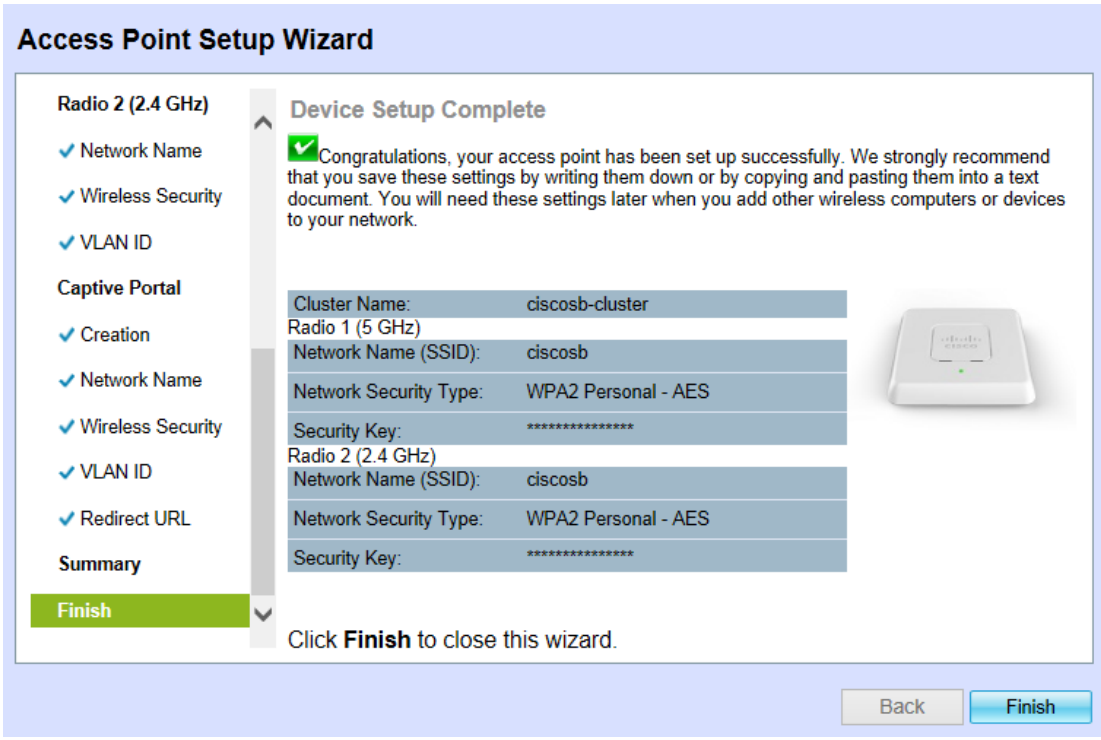

Passaggio 50. Fare clic su Fine per uscire dall'Installazione guidata.

#### **Conclusioni**

Le impostazioni di base del dispositivo WAP devono essere configurate. Oltre alla password del dispositivo in fase di configurazione, le radio da 2,4 e 5 GHz del dispositivo sono ora configurate con il rispettivo SSID e password di configurazione. Sono state inoltre completate l'esistenza e la configurazione di una rete guest e di un potenziale reindirizzamento URL. Queste impostazioni possono essere riconfigurate in qualsiasi momento seguendo la pagina appropriata. È inoltre possibile accedere nuovamente all'Installazione guidata in qualsiasi momento.